# **CSiBridge 快速模板衍生应用**

筑信达 魏赞洋

CSiBridge 中进一步深化了 SAP2000 基于对象的概念。由于模型中引入了类似于 BIM 的实际工程信息,使得 CSiBridge 在常规桥梁的建模、分析以及设计过程中更加智能高效。例如,由此产生的快速建模和参数化修改功能,能够帮助工程师迅 速完成建模,并轻松应对实际设计中的频繁设计改动。目前支持参数化建模的部分桥梁类型如图 1 所示,基本涵盖了常见的 基本桥梁类型。

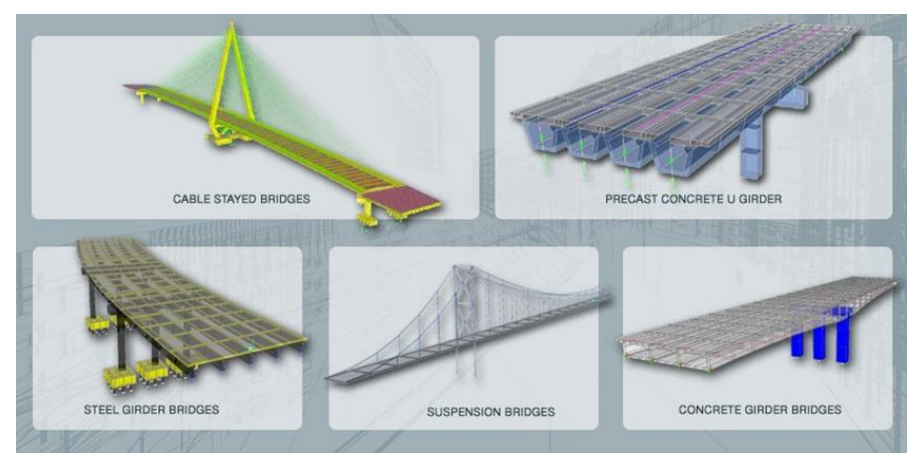

#### 图 **1** 快速建模支持的桥梁类型

但是实际工程千变万化,通常会有常规桥梁模板难以覆盖到的桥梁类型,难以完全包含于通用桥梁模板中。但是在 CSiBridge 中除了包含针对常规桥梁的对象参数化操作,也保留了基于构件的基本修改建模功能。两者结合基本能够应对所有 的实际工程。本文列出几个快速模板的衍生应用方法,为大家提供复杂特殊桥梁的建模思路。

## **1 拱桥**

在 CSiBridge 中并没有针对拱桥的快速建模模板。但是可以利用快速建模功能快速生成拱桥的桥面系,并配合 dxf 文件快 速导入功能完成拱肋的建模。如图 2 所示的中承式钢管混凝土拱桥即可根据该思路进行建模。该桥总跨度 220m,桥面宽 32m, 拱肋为钢管混凝土桁架。

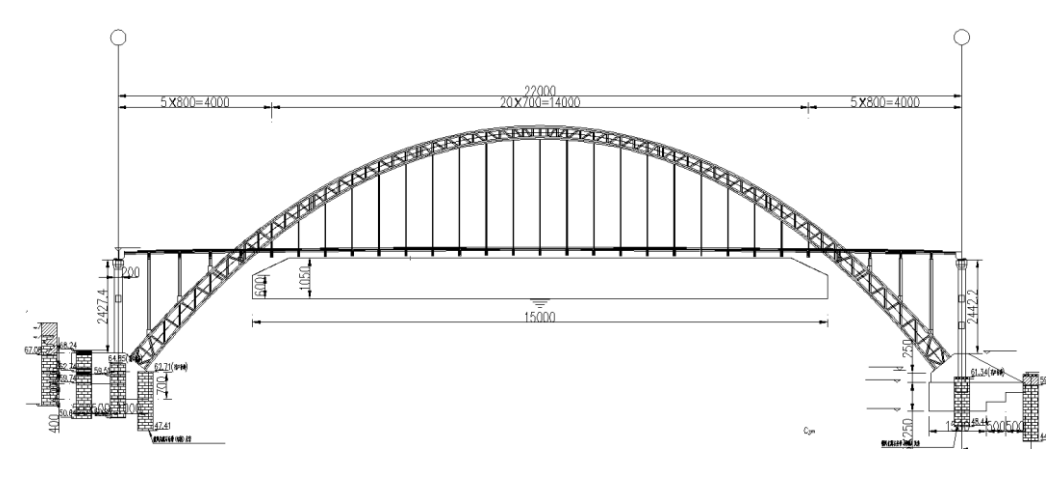

#### 图 **2** 示例中承式拱桥

拱轴线线型为悬链线,可以适用 AutoCAD 在 dxf 文件中事先完成绘制。不同截面的杆件应保存于不同图层,以方便分别 赋予截面。绘制的 dxf 图形如图 3 所示。在 dxf 文件中将桥台对应的位置为 0,0 点即可实现导入后的拱圈与程序快速生成的桥<br><br><br>面系直接保持正确的相对位置关系。

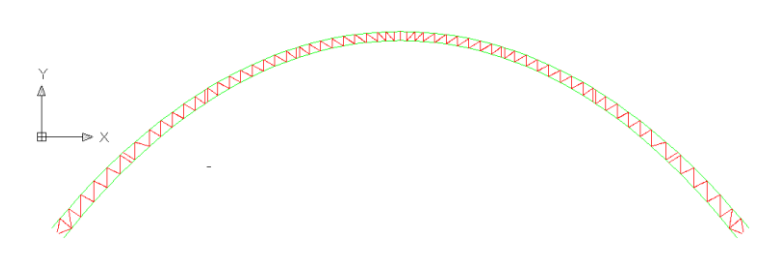

#### 图 **3 CAD** 中绘制的 **dxf** 文件

在 CSiBridge 中选择文件>导入>AutoCAD 即可选择事先绘制的 dxf 文件。在完成拱肋的导入之后即可通过高级选项卡> 编辑面板中的功能对导入的拱肋进行复制、移动和拉伸等操作。该示例工程中荷载传递路径为桥面板>纵梁>横梁>吊杆>拱圈。 桥面系所采用的横截面如图 4 所示。在软件中可以通过构件选项卡>上部结构面板>横断面选项设置桥面系横断面。可以使用 I 型预制梁组合断面模拟桥面系,具体的参数设置如图 5 所示。横梁吊杆和立柱可以通过高级选项卡>绘图面板中的绘制功能 手动添加。最终模型的外观如图 6 所示。

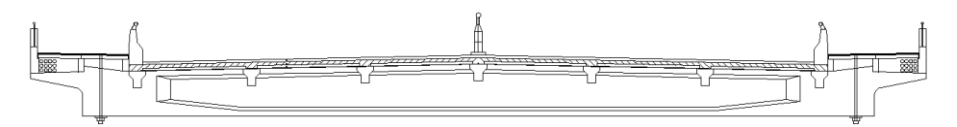

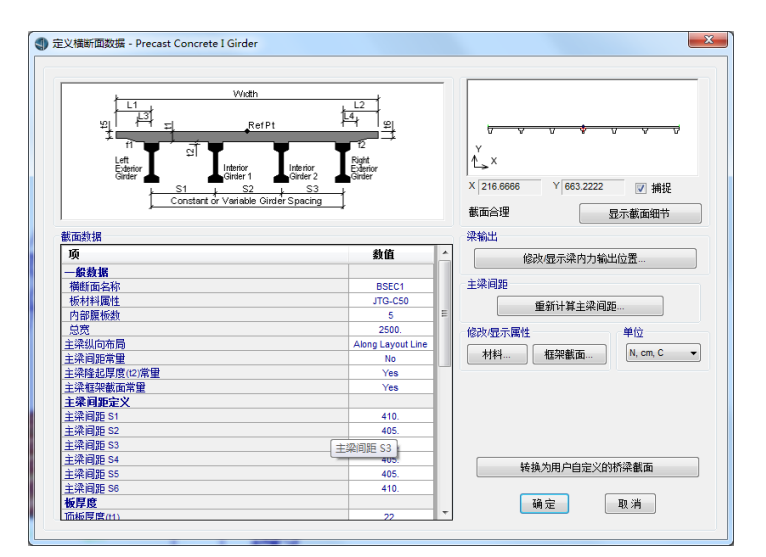

#### 图 **4** 示例拱桥桥面系横断面

图 **5** 上部结构横断面参数设置

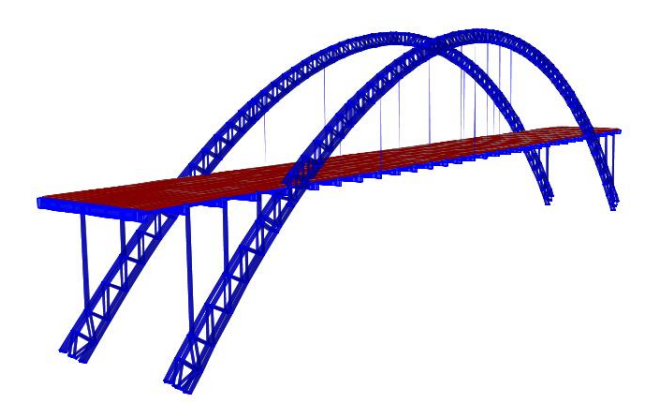

图 **6** 桥面系由快速桥梁模板生成 拱肋由 **dxf** 导入的拱桥模型

### **2 槽型梁桥**

在城市交通等一些建筑高度受限的位置,通常会考虑采用槽型梁。这是一种比较常见但快速模板没有包含的桥梁截面类 型。但是在实际的建模中可以通过间接手段获得该截面。在实际建模过程中,首先定义如图 8 所示的单室混凝土箱梁。将上 部结构离散为实体单元,然后手动删除顶板即可得到所需的槽型梁,如图 7 所示。通过调整图 8 窗口中最下方的参数, 即插 入点位置 Y 偏移可以将截面的插入点调整到底板平面上。这样以布局线为基准定义的车道荷载即可自动作用于槽型梁底板上。

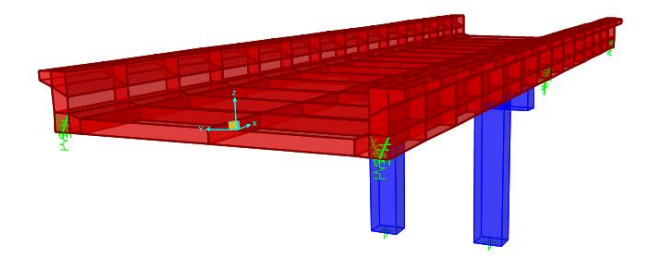

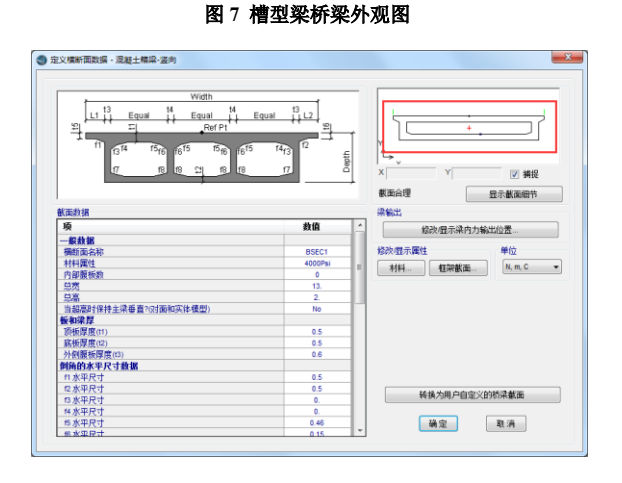

图 **8** 槽型梁截面定义

### **3 波纹刚腹板箱梁桥**

波纹刚腹板梁桥以其较高的预应力效率而得到了较大面积的推广。该截面同样没有收录到 CSiBridge 的截面库中。但是 同样可以采用一些手动的处理模拟该类截面。在示例模型中可先采用参数建模的方式建立混凝土箱梁的实体模型。在离散成 实体模型之后,手动删除混凝土实体腹板。并通过高级选项卡>绘制面板>绘制壳单元命令绘制正交异性壳单元来模拟波纹刚 腹板。模型外观和计算结果如图 9 所示。但此时应注意,此时上部结构内力输出的结果为仅包含顶底板部分的截面弯矩,不 考虑波纹刚腹板对截面内力的贡献。

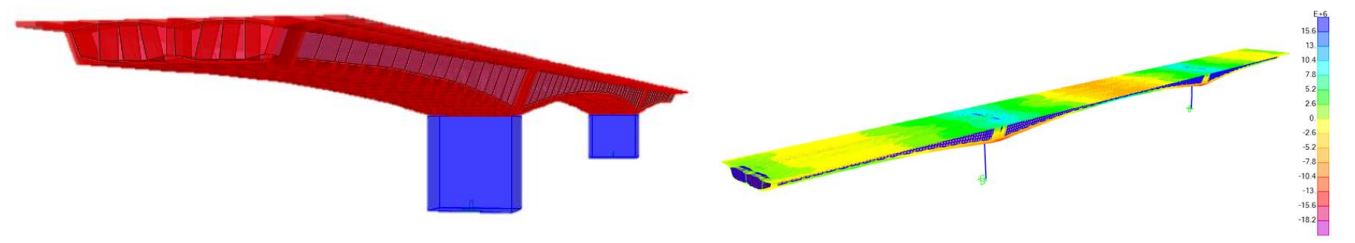

图 **9** 波纹刚腹板模型外观以及计算结果

*35*